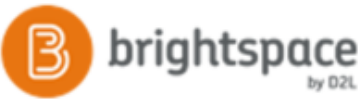

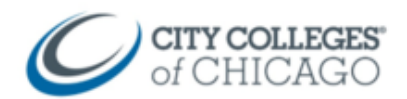

# Brightspace Student Quick Guide

#### This quick reference guide will get you started using Brightspace. The guide includes:

Logging In Getting Around Accessing a Course Course Homepage Announcements & Calendar

Accessing Brightspace

Content Submitting Assignments Grades and Progress Setting up Notifications

## Accessing a Course

To access a course, click on the course image from the homepage, or choose the course from the course selector dropdown.

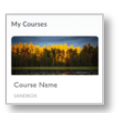

From the homepage, click on the course image to access the course.

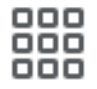

Alternatively, click on the "course selector" icon to select from a list of courses.

#### *Alternatively, login via my.ccc.edu*

1. Go to [brightspace.ccc.edu](file:///C:/Users/etobin2/OD/CCC/Documents/Trainings/Brightspace/brightspace.ccc.edu)

There are two ways to access Brightspace:

1. Go to [my.ccc.edu](file:///C:/Users/etobin2/OD/CCC/Documents/Trainings/Brightspace/my.ccc.edu)

Logging In

2. Login with your CCC username and password.

2. Login with your CCC username and password.

3. If your Summer or Fall course will be taught with Brightspace, you will see a note with a link to Brightspace.

#### Getting Around

Once you log into Brightspace, you will see a list of your courses on the homepage, along with some icons at the top, and navigation links below.

- 1. The minibar icons are quick links to your courses, notifications, alerts and personal settings.
- 2. The **Navbar** will change depending on where you are in Brightspace. Once inside a course, you'll use the navbar to get around your course.
- 3. The My Courses section is where your courses will appear. You can pin or unpin courses and access them from the course selector icon on the minibar instead.

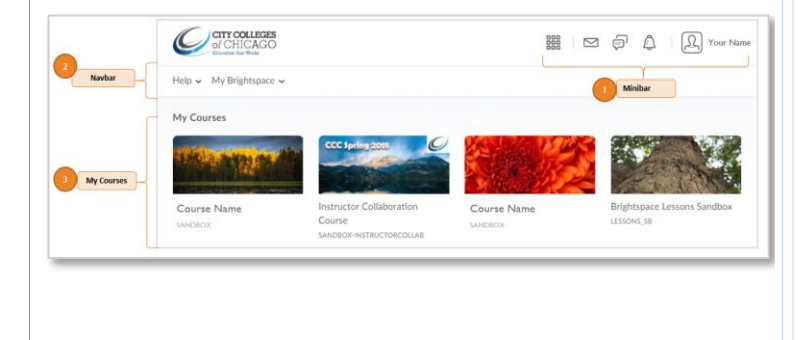

# The Course Homepage

The course homepage is the landing page of a course. It includes announcements, updates, and other information for that course.

This is the first page you will see when you access a course, however, the majority of your time will be spent in Content which you will access from the Navbar link.

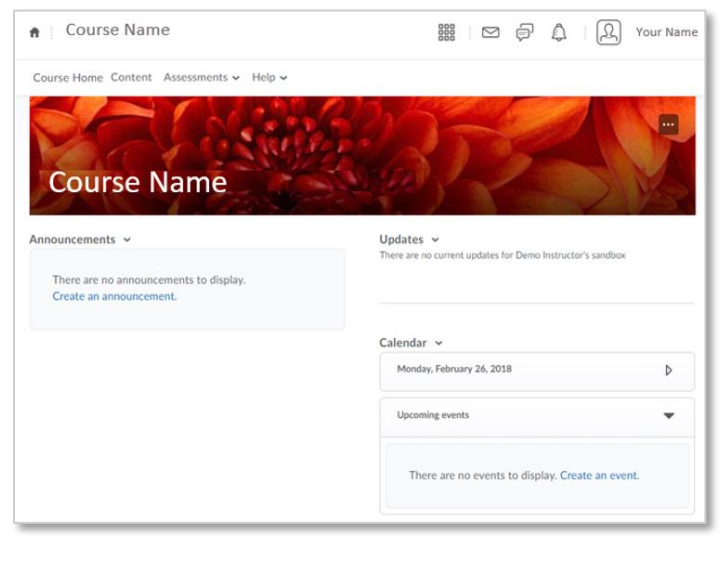

CCC Helpdesk Phone: (312) 553-2600 – Email: cohelpdesk@ccc.edu

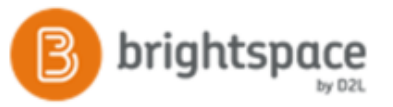

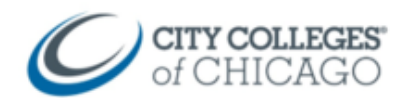

or quiz.

instructions, click on

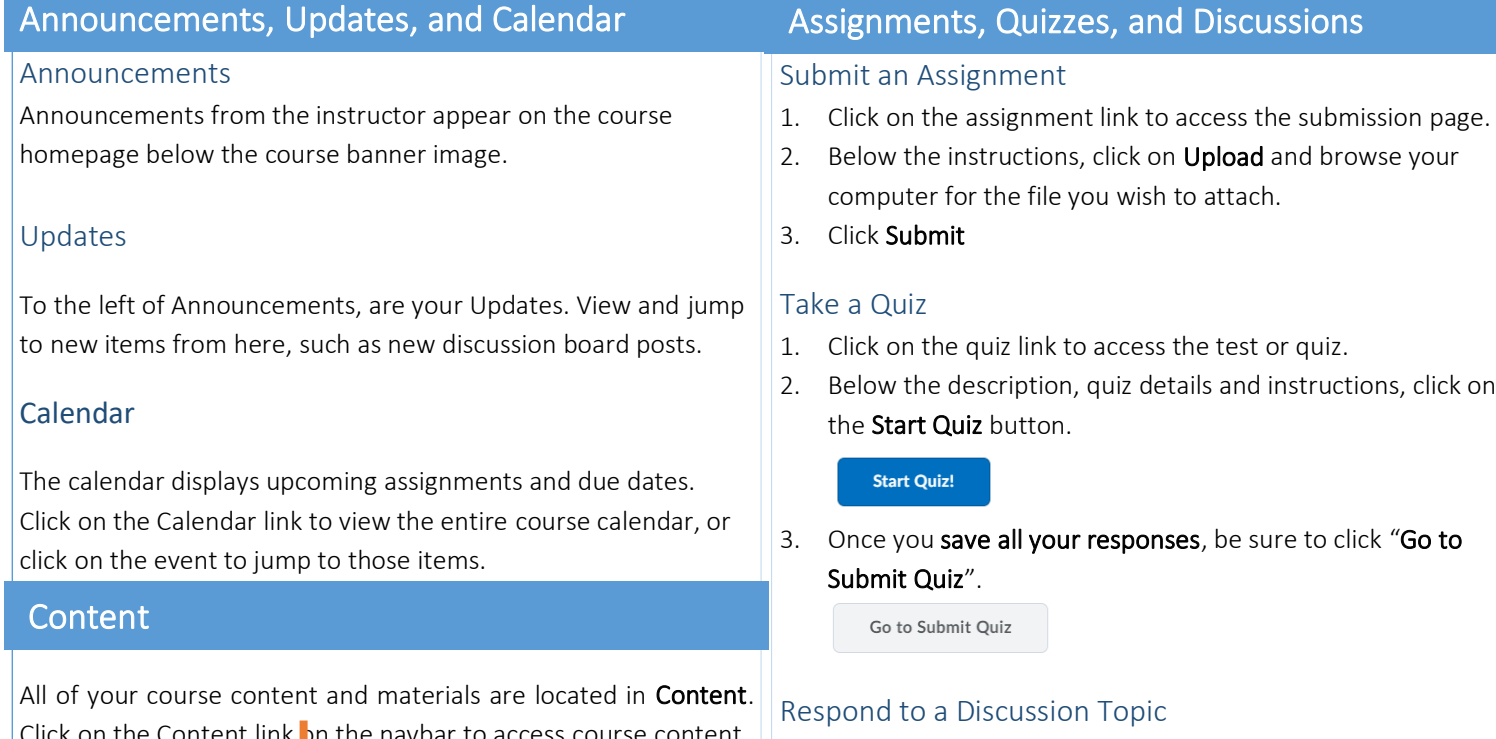

- 1. Click on the assignment link to access the submission page.
- 2. Below the instructions, click on Start a New Thread to add your submission.

**Start a New Thread** 

3. Add a subject and your message, and click Post

#### View Grades

Stay informed by viewing your Grades or Progress

- 1. Click on Grades on the navbar (under Assessments)
- 2. You can also view your class progress by clicking on your name in the upper right hand corner and selecting Progress

## Setup Notifications

#### Notifications

In order to be notified when changes happen in a course, setup your notifications:

- 1. Click on your name in the upper right corner
- 2. Select Notifications
- 3. Select your Summary of Activity option
- 4. Check off your desired instant notifications
- 5. Click Save
- CCC Helpdesk Phone: (312) 553-2600 Email: cohelpdesk@ccc.edu

course content.

Course Home **Content** Assessments  $\sim$  Help  $\sim$ 

The Table of Contents presents a view of the entire course.

Navigate through the course by clicking on the modules underneath the Table of Contents. The orange number signifies how many items are in that section.

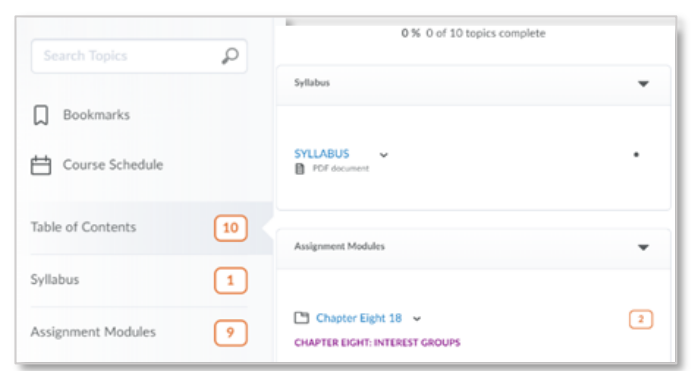

The course content within modules is represented by icons and text:

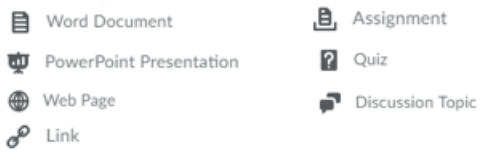